**brother** 

Read this Quick Setup Guide before using the printer. Before you can use the printer, you must set up the hardware and install the driver.

Step 1

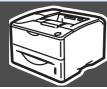

### Setting Up Your Printer

rinter

Step 2 **Installing the Driver** Macintosh<sup>®</sup> Windows® **USB Network USB Parallel Network** (for HL-(for HLpage 14 page 17 6050DN) 6050DN) Mac OS® X Peer-to-Peer (LPR / NetBIOS) Mac OS® Mac OS® Mac OS® X **Network Shared** 8.6 - 9.210.1 / 10.2 8.6 - 9.210.1 /10.2 **Printer** page 24 page 29 page 19 page 22 page 27 page 30

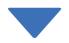

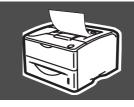

### **Setup is Complete!**

For the latest driver and to find the best solution for your problem or question, access the Brother Solutions Center directly from the CD-ROM/Driver or go to <a href="http://solutions.brother.com">http://solutions.brother.com</a> Keep this Quick Setup Guide and supplied CD-ROM in a convenient place for quick and easy reference at all times.

Setting Up Your Printe

> Windows<sup>®</sup> USB

/indows® Parallel

Windows<sup>®</sup> Network

Installing the Driver

Macintosh<sup>®</sup> USB

Macintosh<sup>®</sup> Network

> For Administrators

### **Table of Contents**

|                        | To Use the Printer Safely                                                           | 2                                                                                                    |
|------------------------|-------------------------------------------------------------------------------------|----------------------------------------------------------------------------------------------------|
|                        |                                                                                     | 3                                                                                                    |
|                        | I Getting Started                                                                   |                                                                                                    |
|                        | Carton Components                                                                   |                                                                                                    |
|                        | Control PanelSupplied CD-ROM                                                        | 6<br>7                                                                                                    |
|                        | • •                                                                                 |                                                                                                    |
|                        | Step 1 Setting up Your Printer                                                      |                                                                                                    |
|                        | Insert the CD-ROM into the CD-ROM Drive                                             | 3                                                                                                    |
|                        | Install the Drum Unit Assembly                                                      |                                                                                                    |
|                        | Load Paper in the Paper Tray                                                        |                                                                                                    |
|                        | Print a Test Page                                                                   | 11                                                                                                    |
|                        |                                                                                     | 12                                                                                                    |
| 5                      | Step 2 Installing the Driver                                                        | ### Stalling Users ### Stalling Users ### Stalling |
|                        |                                                                                     |                                                                                                    |
| <b>@</b>               | For USB Interface Cable Users                                                       |                                                                                                    |
| WS                     |                                                                                     |                                                                                                    |
| op.                    |                                                                                     |                                                                                                    |
| Windows®               |                                                                                     |                                                                                                    |
|                        | For Network Shared Printer Osers                                                    |                                                                                                    |
|                        | For USB Interface Cable Users                                                       | 24                                                                                                    |
| <sub>©</sub> ⊢         | For Mac OS <sup>®</sup> 8.6 to 9.2 Users                                            |                                                                                                    |
| Macintosh <sup>®</sup> | For Mac OS <sup>®</sup> X 10.1 / 10.2 Users                                         | 27                                                                                                    |
| ci                     | For Network Interface Cable Users (For HL-6050DN)                                   | 29                                                                                                    |
| Ma                     | For Mac OS® 8.6 to 9.2 Users                                                        | 29                                                                                                    |
|                        |                                                                                     | 30                                                                                                    |
|                        | For Administrators (HL-6050DN)                                                      |                                                                                                    |
|                        | Installing the DDAdmin Professional utility                                         |                                                                                                    |
|                        | (Windows® Users Only)                                                               | 32                                                                                                    |
|                        | Web BRAdmin (Windows® Users Only)                                                   | 32                                                                                                    |
|                        | Setting your IP Address, Subnet Mask and Gateway using BRAdmin Professional utility |                                                                                                    |
|                        | (WINDOWS Users Only)                                                                | 33                                                                                                    |
|                        | Factory Default Setting                                                             | 33                                                                                                    |
|                        | Other Information                                                                   |                                                                                                    |
|                        |                                                                                     |                                                                                                    |
|                        | Shipment of the Printer                                                             | 34                                                                                                    |
|                        | Ομιστο                                                                              | 35                                                                                                    |
|                        | I Troubleshooting User's Guide Chapter 6                                            |                                                                                                    |
|                        | i Troubleshouting                                                                   |                                                                                                    |

### **Safety Precautions**

### To Use the Printer Safely

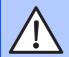

#### Warning

Indicates warnings that must be observed to prevent possible personal injury.

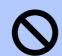

Indicates cautions that must be observed to use the printer properly or prevent damage to the printer.

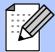

#### Hint

Indicates notes and useful tips to remember when using the printer.

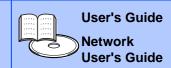

Indicates reference to the User's Guide or Network User's Guide which is on the CD-ROM we have supplied.

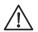

#### Warning

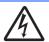

There are high voltage electrodes inside the printer. Before replacing internal parts, cleaning the printer or clearing a paper jam, make sure you have turned OFF the power switch and unplugged the AC power cord from the AC power outlet/socket.

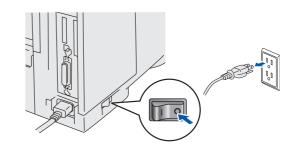

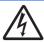

Do not handle the plug or AC power cord with wet hands. This constitutes an electric shock hazard.

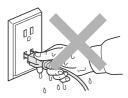

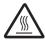

After you have just used the printer, some internal parts of the printer are extremely hot. When you open the front cover or back cover of the printer, never touch the shaded parts shown in the illustration.

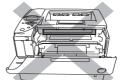

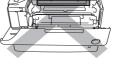

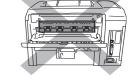

Inside the printer (Front View)

**Open the Back Output Tray** (Back View)

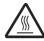

The fuser unit is marked with a caution label. Please do Not remove or damage the label.

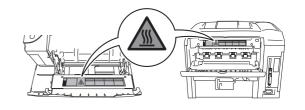

### Regulations

#### Federal Communications Commission (FCC) Declaration of Conformity (For USA)

Responsible Party: **Brother International Corporation** 

100 Somerset Corporate Boulevard

P.O. Box 6911

Bridgewater, NJ 08807-0911

USA

Telephone: (908) 704-1700

declares, that the products

Laser Printer HL-6050, 6050D and 6050DN Product name:

HL-60 Model number:

Lower Tray Unit LT-6000, Network Board NC-6100h Product options:

complies with Part 15 of the FCC Rules. Operation is subject to the following two conditions: (1) This device may not cause harmful interference, and (2) this device must accept any interference received, including interference that may cause undesired operation.

This equipment has been tested and found to comply with the limits for a Class B digital device, pursuant to Part 15 of the FCC Rules. These limits are designed to provide reasonable protection against harmful interference in a residential installation. This equipment generates, uses, and can radiate radio frequency energy and, if not installed and used in accordance with the instructions, may cause harmful interference to radio communications. However, there is no guarantee that interference will not occur in a particular installation. If this equipment does cause harmful interference to radio or television reception, which can be determined by turning the equipment off and on, the user is encouraged to try to correct the interference by one or more of the following measures:

- Reorient or relocate the receiving antenna.
- Increase the separation between the equipment and receiver.
- Connect the equipment into an outlet on a circuit different from that to which the receiver is connected.
- Call the dealer, Brother Customer Service, or an experienced radio/TV technician for help

#### Important

A shielded interface cable should be used to ensure compliance with the limits for a Class B digital device.

Changes or modifications not expressly approved by Brother Industries, Ltd. could void the user's authority to operate the equipment.

#### **Industry Canada Compliance Statement (For Canada)**

This Class B digital apparatus complies with Canadian ICES-003.

Cet appareil numérique de la classe B est conforme à la norme NMB-003 du

#### Radio interference (220-240 volt model only)

This printer follows EN55022 (CISPR Publication 22)/Class B.

Before you use this product, make sure that you use a following interface cables

- 1. A shielded parallel interface cable with twisted-pair conductors and that it is marked "IEEE 1284 compliant".
- 2 A LISB cable

The cable must not be more than 2.0 metres long.

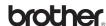

#### **"EC" Declaration of Conformity**

#### Manufacture

Brother Industries Ltd., 15-1. Naeshiro-cho. Mizuho-ku. Nagoya 467-8561, Japan

#### Plant

Brother Corporation (Asia) Ltd., Brother Buji Nan Ling Factory, Golden Garden Ind., Nan Ling Village, Buji Rong Gang Shenzhen, China

Herewith declare that:

Laser Printer Products description:

HL-6050, HL-6050D, HL-6050DN **Product Name:** 

Model Number: HL-60

are in conformity with provisions of the Directives applied: Low Voltage Directive 73/23/EEC (as amended by 93/68/EEC) and the Electromagnetic Compatibility Directive 89/336/EEC (as amended by 91/263/EEC and 92/ 31/EEC and 93/68/EEC).

Standards applied:

Harmonized:

EN60950: 2000 Safety:

FMC: EN55022: 1998 Class B

EN55024: 1998

EN61000-3-2: 1995 + A14:2000

EN61000-3-3: 1995

Year in which CE marking was first affixed: 2003

Issued by: Brother Industries, Ltd. Date: 6 August, 2003 Place: Nagoya, Japan Signature:

Takashi Maeda Manager

Quality Management Group Quality Management Dept. Information & Document Company

akashi Malda

#### International Energy Star® Compliance Statement

The purpose of the International ENERGY  $S{\sf TAR}^{\tiny\textcircled{\tiny B}}$  Program is to promote the development and popularization of energy-efficient office equipments.

As an ENERGY STAR® Partner, Brother Industries, Ltd. has determined that this product meets the ENERGY STAR® guidelines for energy efficiency.

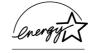

#### Laser Safety (100 to 120 volt Model Only)

This printer is certified as a Class I laser product under the U.S. Department of Health and Human Services (DHHS) Radiation Performance Standard according to the Radiation Control for Health and Safety Act of 1968. This means that the printer does not produce hazardous laser radiation.

Since radiation emitted inside the printer is completely confined within protective housings and external covers, the laser beam cannot escape from the machine during any phase of user operation.

#### FDA Regulations (100 to 120 volt Model Only)

U.S. Food and Drug Administration (FDA) has implemented regulations for laser products manufactured on and after August 2, 1976. Compliance is mandatory for products marketed in the United States. One of the following labels on the back of the printer indicates compliance with the FDA regulations and must be attached to laser products marketed in the United States.

#### MANUFACTURED:

Brother Industries, Ltd.,

15-1 Naeshiro-cho Mizuho-ku Nagoya, 467-8561 Japan

This product complies with FDA radiation performance standards, 21 CFR subchapter J.

#### MANUFACTURED:

Brother Corporation (Asia) Ltd. Brother Buji Nan Ling Factory Gold Garden Ind., Nan Ling Village, Buji, Rong Gang, Shenzhen, CHINA This product complies with FDA radiation performance standards, 21 CFR Subchapter J

Caution:

Use of controls, adjustments or performance of procedures other than those specified in this manual may result in hazardous radiation exposure.

#### IEC 60825 specification (220 to 240 volt model only)

This printer is a Class 1 laser product as defined in IEC 60825 specifications. The label shown below is attached in countries where it is needed.

CLASS 1LASERP RODUCT APPAREIL Å LASER DE CLASSE 1 LASER KLASSE 1 PRODUKT

This printer has a Class 3B laser diode which produces invisible laser radiation in the scanner unit. You should not open the scanner unit under any circumstances.

Caution:

Use of controls or adjustments or performance of procedures other than those specified herein may result in hazardous radiation exposure.

### For Finland and Sweden LUOKAN 1 LASERLAITE KLASS 1 LASER APPARAT

◆ Varoitus!

Laitteen käyttäminen muulla kuin tässä käyttöohjeessa mainitulla tavalla saattaa altistaa käyttäjän turvallisuusluokan 1 ylittävälle näkymättömälle lasersäteilylle.

lasersatellylik

◆ Varning Om apparaten används på annat sätt än i denna

Bruksanvisning specificerats, kan användaren utsättas för osynlig laserstrålning, som överskrider gränsen för

laserklass 1.

#### Internal laser radiation

Maximum radiation power: 10 mW
Wave length: 760 - 810 nm
Laser class: Class IIIb

(Accordance with 21 CFR Part 1040.10)

Class 3B

(Accordance with IEC 60825)

#### **IMPORTANT - For Your Safety**

To ensure safe operation the supplied three-pin plug must be inserted only into a standard three-pin power outlet that is properly grounded through the standard electrical wiring.

Extension cords used with this printer must be three-pin plug type and correctly wired to provide proper grounding. Incorrectly wired extension cords may cause personal injury and equipment damage.

The fact that the equipment operates satisfactorily does not imply that the power is grounded and that the installation is completely safe. For your safety, if in any doubt about the effective grounding of the power, call a qualified electrician.

#### Disconnect device

You must install this printer near a power outlet that is easily accessible. In case of an emergency, you must disconnect the power cord from the power outlet to shut off the power completely.

#### Caution for LAN connection (For model HL-6050DN only)

Connect this product to a LAN connection that is not subjected to over voltages.

#### IT power system (For Norway only)

This product is also designed for an IT power system with phase-to-phase voltage 230V.  $\label{eq:continuous}$ 

#### Geräuschemission / Acoustic noise emission (for Germany only)

Lpa < 70 dB (A) DIN 45635-19-01-KL2

#### Wiring information (for UK)

#### **Important**

If you need to replace the plug fuse, fit a fuse that is approved by ASTA to BS1362 with the same rating as the original fuse.

Always replace the fuse cover. Never use a plug that does not have a cover.

#### Warning - This printer must be earthed.

The wires in the mains lead are coloured in line with the following code:

Green and Yellow: Earth
Blue: Neutral
Brown: Live

If in any doubt, call a qualified electrician.

### **■ Getting Started**

### **Carton Components**

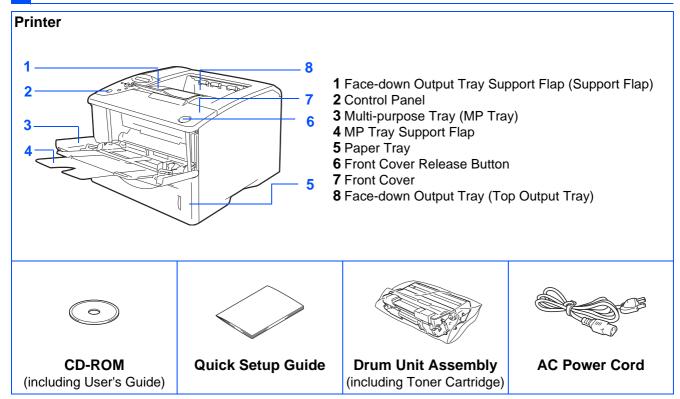

Carton components may differ from one country to another.

The power cord may be slightly different to the one in the diagram above, depending upon which country you bought the printer in.

Save all packing materials and the printer carton.

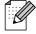

- The interface cable is not a standard accessory. Buy the appropriate interface cable for the interface you intend to use (Parallel, USB or Network).
- It is recommended to use a Parallel or USB interface cable that is not longer than 6 feet (2.0 meters).
- For Parallel interface cable users, use a shielded interface cable that is IEEE 1284-compliant.
- Use a Hi-Speed USB 2.0 certified cable if your computer uses a Hi-Speed USB 2.0 interface.

### **Control Panel**

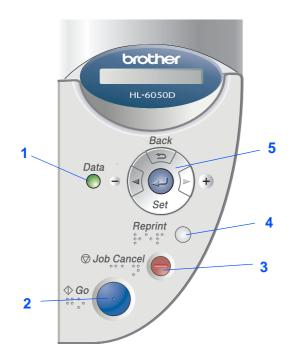

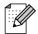

The control panel has a buzzer function for visually-impaired users. See Chapter 3 in the User's Guide for more information.

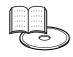

User's Guide Chapter 3.

| 1 Data LED : Orange |                                     |  |  |  |
|---------------------|-------------------------------------|--|--|--|
| On                  | Data remains in the printer buffer. |  |  |  |
| Blinking            | Receiving or processing data.       |  |  |  |
| Off                 | No remaining data.                  |  |  |  |

#### 2 Go Button

Exit from the control panel menu and reprint setting. Clear error messages.

Pause / Continue printing.

#### 3 Job Cancel Button

Stop and cancel the printer operation in progress.

#### 4 Reprint Button

Select the Reprint menu.

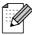

Please enhance the RAMDISK size when you want to use the Reprint functions without the CompactFlash.

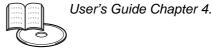

| 5 Me                                         | Menu Buttons |                                                                |  |
|----------------------------------------------|--------------|----------------------------------------------------------------|--|
| +                                            | •            | Move forward through menus.                                    |  |
| -                                            | -            | Move backward through menus.                                   |  |
| Se                                           | et           | Select the Control Panel. Set the selected menus and settings. |  |
| Back Go back one level in the menu structure |              | Go back one level in the menu structure.                       |  |

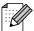

The control panel with Braille symbols is optionally available for some countries. If you want to buy an optional control panel with Braille symbols, call the dealer you bought the printer from.

### **Supplied CD-ROM**

You can find a variety of information on the CD-ROM.

#### Windows®

# Macromedia Flash Player 6 Crother HL-6050DN Top Menu Top Menu Top Menu Brother Solutions Center Initial Setup Install Software Documentation Maintenance Tutorial On-Line Registration 6

#### Macintosh®

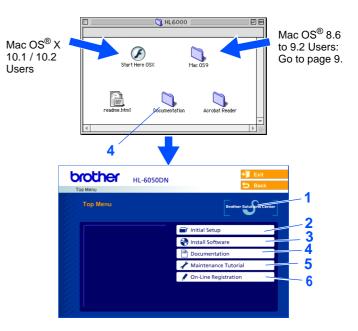

#### 1 Brother Solutions Center

The Brother Solutions Center (<a href="http://solutions.brother.com">http://solutions.brother.com</a>) is a one-stop resource for all your printer needs. Download the latest drivers and utilities for your printers, read the FAQs and troubleshooting tips, or learn about printer solutions.

#### 2 Initial Setup

Instructional movie for printer setup and driver installation.

#### 3 Install Software

Installs the printer driver and utilities.

#### 4 Documentation

View the Printer User's Guide and Network User's Guide in PDF format. (Viewer included) User's Guide will be installed automatically when you install the driver. From the Start button, select Programs, your printer (e.g. Brother HL-6050), and User's Guide. If you do not want to install User's Guide, select Custom Installation when you install the driver.

#### **5 Maintenance Tutorial**

Instructional movie for printer maintenance.

#### **6 On-Line Registration**

Register your product on-line.

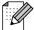

For visually impaired users:

Please see a HTML file, readme.html, on the supplied CD-ROM. You can read it with Screen Reader 'text-to-speech' software.

### Setting Up Your Printer

1 Insert the CD-ROM into the CD-ROM Drive

#### For Windows® Users

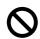

Do NOT connect the interface cable. Connecting the interface cable is done when installing the driver.

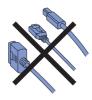

1 Insert the CD-ROM into your CD-ROM drive. The opening screen will appear automatically.

Follow the on-screen instructions.

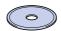

2 Click Initial Setup on the menu screen.

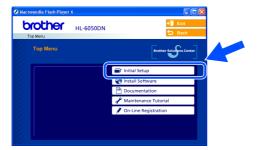

3 You can view the Initial Setup instructions and follow the steps on pages 9 to 12.

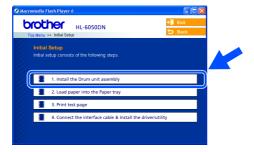

#### For Macintosh® Users

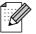

This is for Mac  $OS^{\otimes} X$  10.1 / 10.2 Users. If you are Mac  $OS^{\otimes}$  8.6 to 9.2 Users, go to next page.

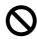

Do NOT connect the interface cable. Connecting the interface cable is done when installing the driver.

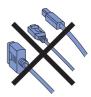

1 Insert the CD-ROM into your CD-ROM drive. Double-click the **Start Here OS X** icon.

Follow the on-screen instructions.

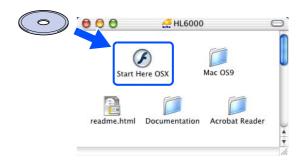

2 Click Initial Setup on the menu screen.

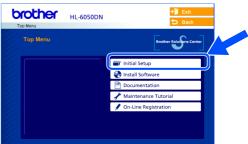

3 You can view the Initial Setup instructions and follow the steps on pages 9 to 12.

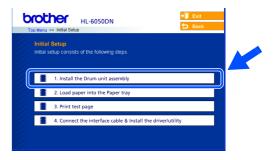

Installing the Driver

### Install the Drum Unit Assembly

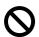

Do NOT connect the interface cable. You will be prompted to connect the interface cable during the driver installation.

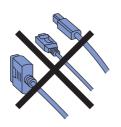

1 Open the front cover by pressing the front cover release button.

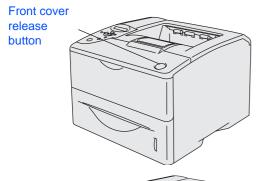

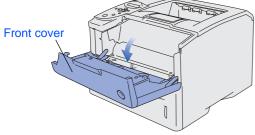

Unpack the drum unit assembly. Rock it from side to side several times to distribute the toner evenly inside the assembly.

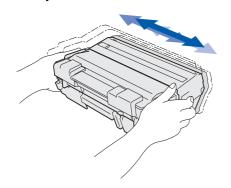

3 Put the drum unit assembly into the printer.

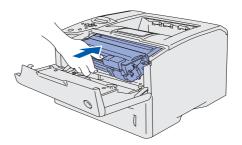

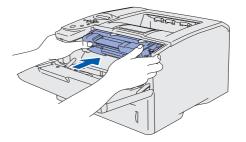

4 Close the front cover of the printer.

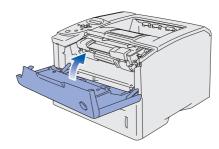

Go to the next page

### **Setting Up Your Printer**

### 3 Load Paper in the Paper Tray

1 Pull the paper tray completely out of the printer.

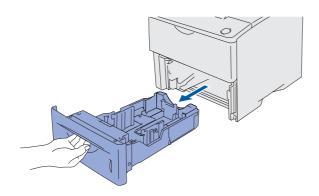

While pressing the paper guide release lever, slide the adjusters to fit the paper size. Check that the guides are firmly in the slots.

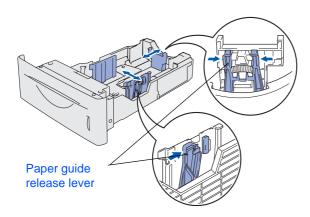

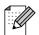

For Legal size paper, press the universal guide release button and pull out the back of the paper tray.

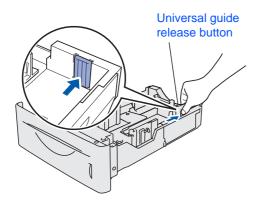

3 Fan the stack of paper well to avoid paper jams and misfeeds.

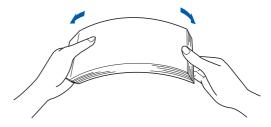

4 Put paper in the paper tray.
Check that the paper is flat in the tray and below the maximum paper mark.

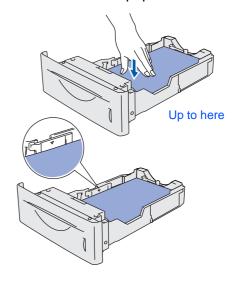

5 Put the paper tray firmly back in the printer.

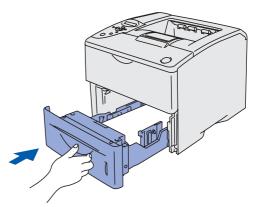

Installing the Driver

### Print a Test Page

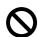

Do NOT connect the interface cable. Connecting the interface cable is done when installing the driver.

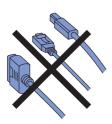

Make sure that the printer's power switch is

off

Connect the AC power cord to the printer.

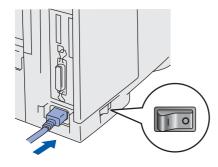

Plug the AC power cord into an AC power outlet/socket.

Turn the printer's power switch on.

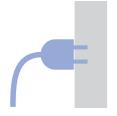

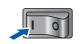

**3** After the printer has finished warming up, the READY message appears.

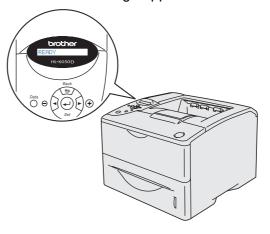

4 Press the **Go** button. The printer prints a test page.

Check that the test page has printed correctly.

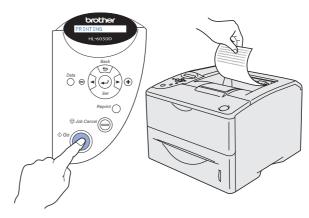

Go to the next page

### Step 1 Setting Up Your Printer

**Setting Your Language on the Control Panel** 

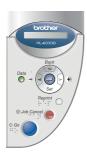

Press the + button until SETUP is displayed. Press the **Set** button.

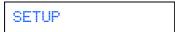

Press the Set button again.

LANGUAGE

3 Press the + or - button to select your language. Press the **Set** button to accept.

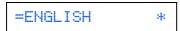

Go to the next page to install the driver.

### Step 2

Windows®

### **Installing the Driver**

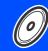

Follow the instructions on this page for your operating system and interface cable. The screens for Windows $^{(\!R\!)}$  in this Quick Setup Guide are based on Windows $^{(\!R\!)}$  XP and HL-

The screens for Mac OS® X in this Quick Setup Guide are based on Mac OS® X 10.1 and HL-6050DN.

For USB Interface Cable Users...... Go to page 14

For Parallel Interface Cable Users...... Go to page 17

For Network Interface Cable Users (For HL-6050DN)

■ Brother Peer-to-Peer Network Printer Users (LPR / NetBIOS) ...... Go to page 19 

| For USB Interface Cable Users  ■ Mac OS® 8.6 to 9.2 Users             | Macintosh® |
|-----------------------------------------------------------------------|------------|
| For Network Interface Users (For HL-6050DN)  Mac OS® 8.6 to 9.2 Users | Macintosh® |
| For Administrators Go to page 32                                      | For        |

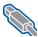

#### **For USB Interface Cable Users**

#### 1. Installing the Driver and Connecting the Printer to Your PC

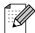

If the Found New Hardware Wizard appears on your PC, click the Cancel button.

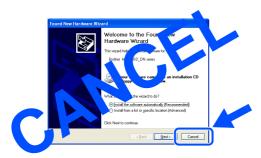

Make sure the USB interface cable is NOT connected to the printer, and then begin installing the driver. If you have already connected the cable, remove it.

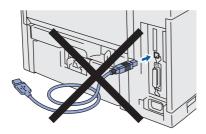

Click Connect the interface cable & Install the driver/utility from the Initial Setup menu.

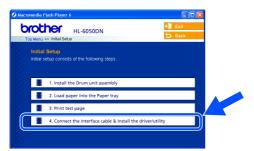

3 Select the USB interface.

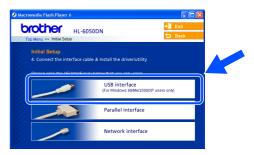

Click the **Install** button.

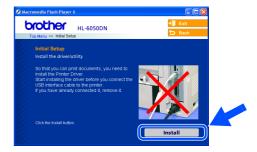

Click the **Next** button. Follow the on-screen instructions.

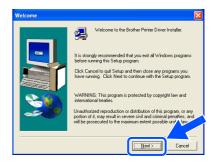

6 Select **Standard Installation**, and then click the **Next** button.

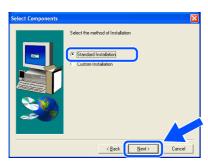

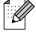

- If you want to install the PS driver, select Custom and then follow the on-screen instructions. When the Select Components screen appears, check PS Printer Driver, and then continue following the on-screen instructions.
- If you do not want to install the User's Guide, select **Custom** and then follow the on-screen instructions. When the **Select Components** screen appears, remove the check from the User's Guide box, and then continue following the on-screen instructions.
- 7 Select Local Printer with USB cable, and then click the Next button.

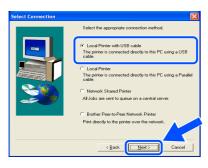

8 When this screen appears, make sure the printer's power switch is on.
Connect the USB interface cable to your PC, and then connect it to the printer.
Click the **Next** button.

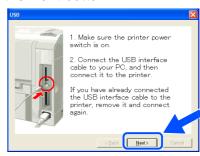

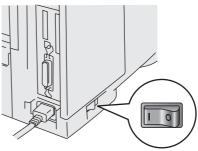

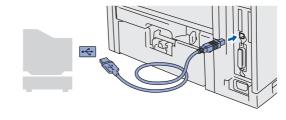

Continue to the next page

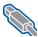

### **For USB Interface Cable Users**

10 Click the **Finish** button.

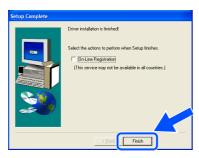

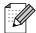

If you want to register your product on-line, check On-Line Registration.

- OK! For Windows® 98 / Me users: Setup is now complete.
- For Windows® 2000/XP users: Go to "2. Setting Your Printer as the Default Printer".

- 2. Setting your Printer as the **Default Printer** (For Windows® 2000/XP Users Only)
- 1 Click Start and then Printers and Faxes.

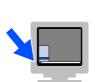

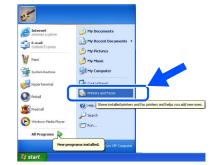

Select the **Brother HL-6050D/DN series** icon.

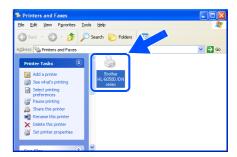

From the File menu, select Set as Default printer.

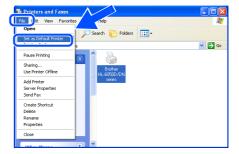

Setup is now complete.

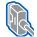

#### **For Parallel Interface Cable Users**

#### Connecting the Printer to Your PC and Installing the Driver

1 Click Connect the interface cable & Install the driver/utility from the Initial Setup menu.

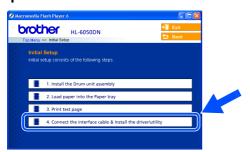

Select the Parallel interface.

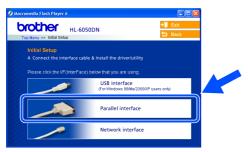

3 Turn off the printer's power switch.

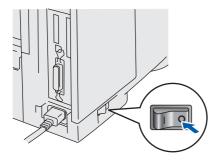

4 Connect the parallel interface cable to your PC, and then connect it to your printer.

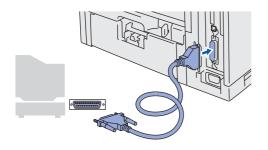

5 Turn on the printer's power switch.

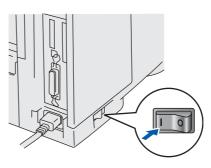

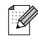

If the **Found New Hardware Wizard** appears on your PC, click the **Cancel** button.

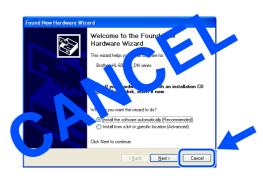

6 Click the **Next** button when the movie finishes.

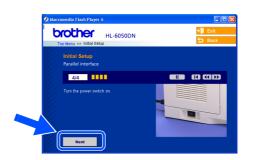

Continue to the next page

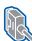

#### **For Parallel Interface Cable Users**

7 Click the Install button.

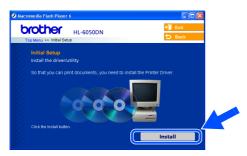

Click the **Next** button. Follow the on-screen instructions.

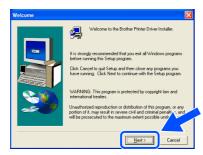

Select Standard Installation, and then click the Next button.

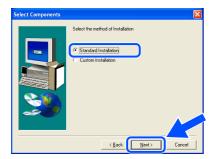

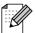

- If you want to install the PS driver, select Custom and then follow the on-screen instructions. When the Select Components screen appears, check PS Printer Driver, and then continue following the on-screen instructions.
- If you do not want to install the User's Guide, select Custom and then follow the on-screen instructions. When the Select Components screen appears, remove the check from the User's Guide box, and then continue following the on-screen instructions.

Select Local Printer, and then click the Next button.

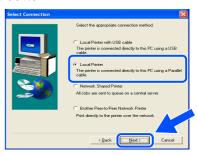

Select the port that your printer is connected to, and then click the Next button.

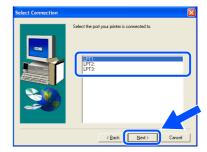

12 Click the **Finish** button.

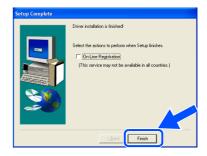

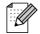

If you want to register your product on-line, check On-Line Registration.

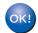

Setup is now complete.

Installing the Driver

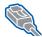

#### For Network Interface Cable Users (For HL-6050DN)

# For Brother Peer-to-Peer Network Printer Users (LPR / NetBIOS)

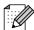

- If you are going to connect the printer to your network, we recommended that you contact your system administrator prior to installation.
- Before installation, if you are using Personal Firewall software (e.g. the Internet Connection Firewall available in Windows XP), disable it. Once you are sure that you can print, re-start your Personal Firewall software.

#### Connecting the Printer to Your Network and Installing the Driver

1 Click Connect the interface cable & Install the driver/utility from the Initial Setup menu.

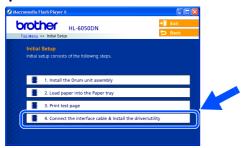

Select the Network interface.

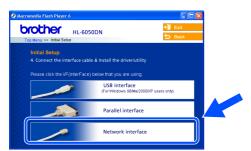

3 Turn off the printer's power switch.

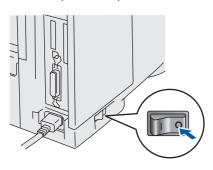

4 Connect the network interface cable to the printer, and then connect it to a free port on your hub.

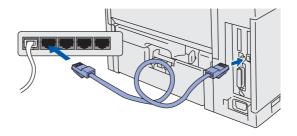

5 Turn on the printer's power switch.

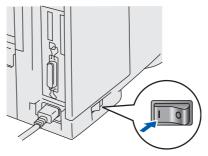

6 Click the **Next** button when the movie finishes.

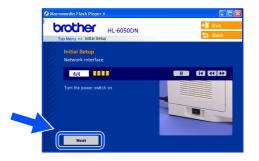

Continue to the next page

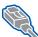

### For Network Interface Cable Users (For HL-6050DN)

Click the Install button.

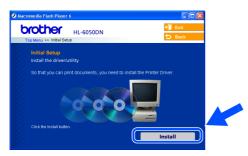

8 Click the Next button. Follow the on-screen instructions.

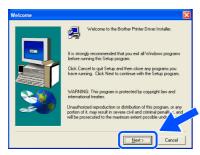

Select Standard Installation, and then click the Next button.

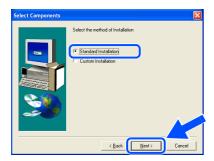

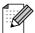

- If you want to install the PS driver, select Custom and then follow the on-screen instructions. When the Select Components screen appears, check PS Printer Driver, and then continue following the on-screen instructions.
- If you do not want to install the User's Guide, select Custom and then follow the on-screen instructions. When the Select Components screen appears, remove the check from the User's Guide box, and then continue following the on-screen instructions.

10 Select Brother Peer-to-Peer Network Printer, and then click the Next button.

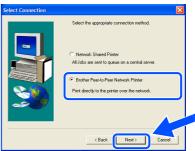

For LPR Users:

Select Search the network for devices and choose from a list of discovered divices (Recommended). Or enter your printer's IP address or its node name. Click the **Next** button.

#### For NetBIOS Users:

Select Search the network for devices and choose from a list of discovered divices (Recommended).

Click the **Next** button.

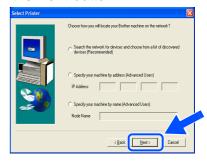

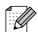

Contact your Administrator about the printer's IP Address or node name.

Installing the Driver

12 For LPR Users:
Select your printer and
LPR (Recommended), and then click the
Next button.

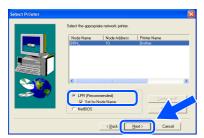

#### For NetBIOS Users:

Select your printer and **NetBIOS**, and then click the **Next** button.

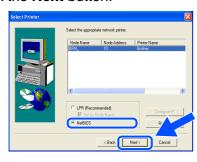

13 Click the **Finish** button.

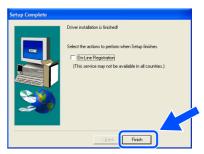

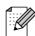

If you want to register your product on-line, check **On-Line Registration**.

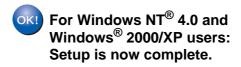

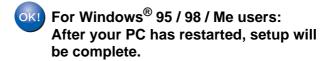

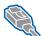

For Network Interface Cable Users (For HL-6050DN)

### For Network Shared Printer Users

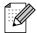

If you are going to connect the printer to your network, we recommended that you contact your system administrator prior to installation.

#### Installing the Driver, Connecting the Cable and Selecting the Appropriate **Printer Queue or Share name**

Click Connect the interface cable & Install the driver/utility from the Initial Setup menu.

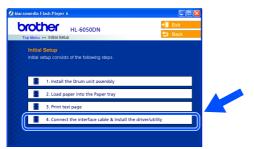

Select the Network interface.

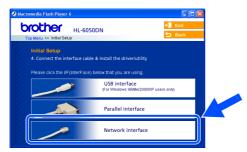

3 Turn off the printer's power switch.

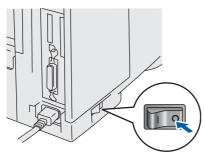

Connect the network interface cable to the printer, and then connect it to a free port on your hub.

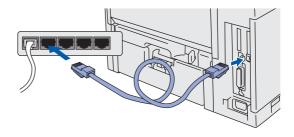

Turn on the printer's power switch.

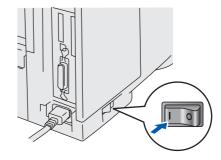

Click the Next button when the movie finishes.

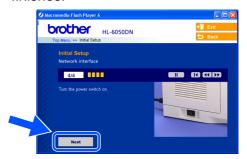

Installing the Driver

7 Click the **Install** button.

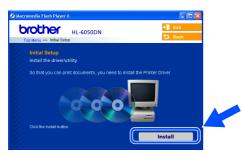

8 Click the **Next** button.
Follow the on-screen instructions.

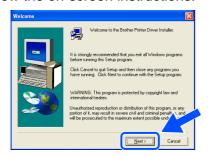

Select Standard Installation, and then click the Next button.

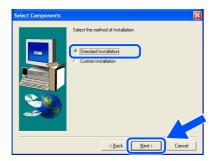

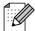

- If you want to install the PS driver, select Custom and then follow the on-screen instructions. When the Select Components screen appears, check PS Printer Driver, and then continue following the on-screen instructions.
- If you do not want to install the User's Guide, select Custom and then follow the on-screen instructions. When the Select Components screen appears, remove the check from the User's Guide box, and then continue following the on-screen instructions.

10 Select the **Network Shared Printer**, and then click the **Next** button.

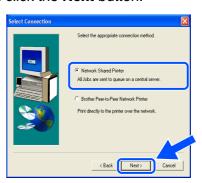

11 Select your printer's queue, and then click the **OK** button.

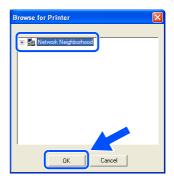

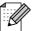

Contact your Administrator about the printer's queue.

Click the **Finish** button.

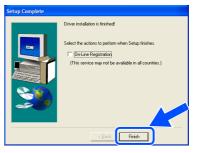

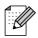

If you want to register your product on-line, check **On-Line Registration**.

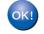

Setup is now complete.

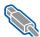

### **For USB Interface Cable Users**

### For Mac OS<sup>®</sup> 8.6 to 9.2 Users

### 1. Connecting the Printer to your Macintosh® & Installing the PPD File

Make sure the printer's power switch is on.

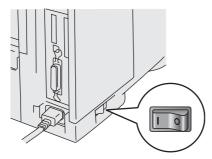

Connect the USB interface cable to your Macintosh<sup>®</sup>, and then connect it to the printer.

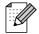

Do not connect the USB cable to the keyboard USB Port or a non-powered USB Hub.

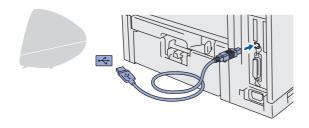

Insert the CD-ROM into your CD-ROM drive.

Open the Mac OS® 9 folder.

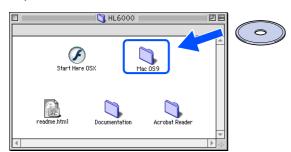

4 Open your language folder.

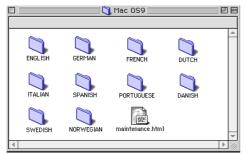

5 Double-click the PPD installer icon. Follow the on-screen instructions.

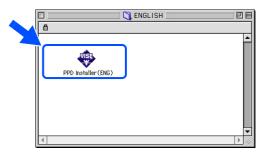

6 Open the Macintosh HD icon.

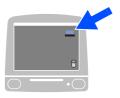

For Mac OS<sup>®</sup> 8.6 to 9.04 Users: Open the **Apple Extras** folder. Open the Apple LaserWriter Software folder.

For Mac OS® 9.1 to 9.2 Users: Open the  $\mbox{\bf Applications}$  (Mac  $\mbox{OS}^{\mbox{\it le}}$  9) folder. Open the **Utilities** folder.

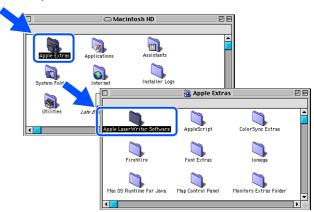

\* The screens are based on Mac OS® 9.04.

8 Open the **Desktop Printer Utility** icon.

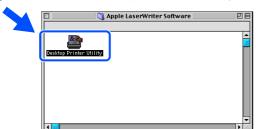

Select Printer (USB), and then click the OK button.

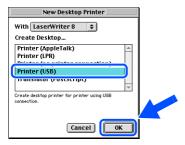

Olick the Change... button in PostScript<sup>TM</sup> Printer Description (PPD) file.

Select the appropriate printer, and then click the **Select** button.

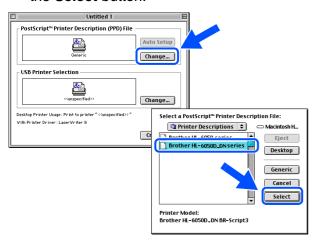

Click the Change... button in the USB Printer Selection.

Select the appropriate printer, and then click the **OK** button.

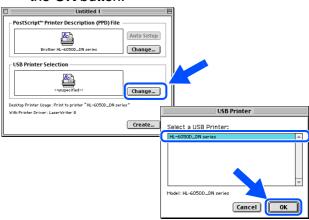

Click the Create... button.

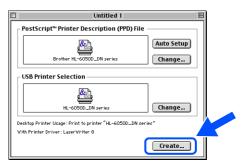

13 Enter your printer name (HL-6050D\_DN series), and then click the **Save** button.

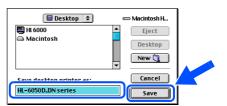

Continue to the next page

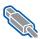

### For USB Interface Cable Users

14 Select Quit from the File menu

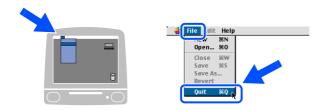

15 Click the **HL-6050D\_DN series** icon on the Desktop.

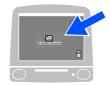

from the Printing menu, select Set Default Printer.

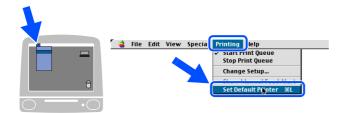

Setup is now complete.

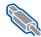

## For USB Interface Cable Users

### For Mac OS® X 10.1 / 10.2 Users

### Connecting the Printer to your Macintosh® & Installing the PPD File

Click Connect the interface cable & Install the driver/utility from the Initial Setup menu.

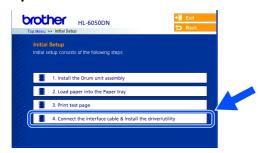

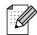

If this screen appears, select the USB interface.

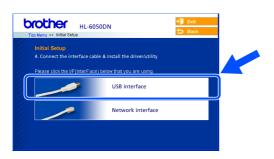

Make sure the printer's power switch is on.

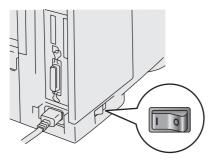

Click the Install button and follow the onscreen instructions.

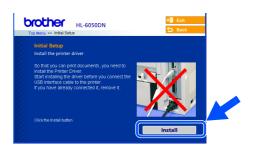

Connect the USB interface cable to your Macintosh®, and then connect it to the printer.

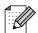

Do not connect the USB cable to the keyboard USB Port or to a non-powered USB Hub.

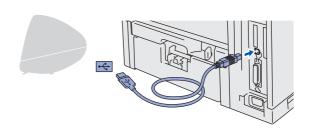

From the **Go** menu, select **Applications**.

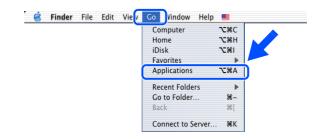

**Continue to** the next page

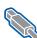

# For USB Interface Cable Users

6 Open the **Utilities** folder.

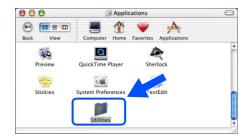

Open the Print Center icon.

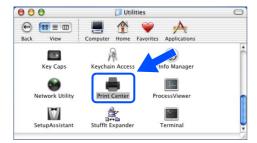

8 Click the **Add Printer...** button.

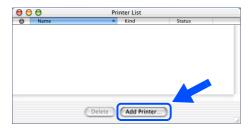

9 Select USB.

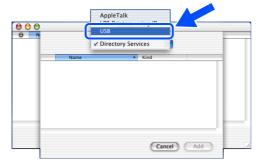

10 Select the appropriate printer, and then click the Add button.

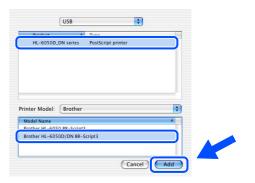

from the **Print Center** menu, select **Quit Print Center.** 

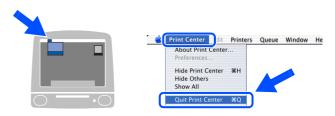

OK! Setup is now complete.

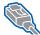

#### For Network Interface Cable Users (For HL-6050DN)

### For Mac OS<sup>®</sup> 8.6 to 9.2 Users

### Connecting the Printer to your Macintosh® & Installing the PPD File

1 Turn off the printer's power switch.

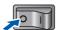

Connect the network interface cable to the printer, and then connect it to a free port on your hub.

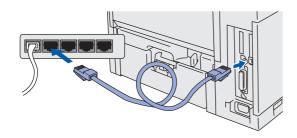

3 Turn on the printer's power switch.

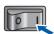

4 Insert the CD-ROM for Macintosh® into your CD-ROM drive.

Open the **Mac OS**® **9** folder. Open your langauge folder.

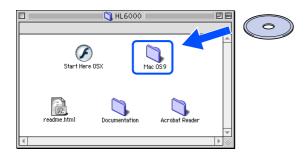

Double-click the PPD Installer icon to install the PPD file.

Follow the on-screen instructions.

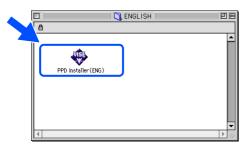

6 From the Apple menu, open the Chooser.

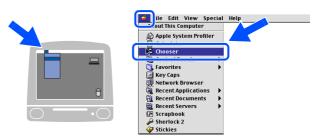

7 Click the LaserWriter 8 \*1 icon, and then select BRN\_xxxxxx\_P1\_AT. \*2 Click the Create button. Close the Chooser.

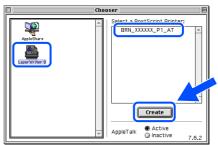

- \*1 If the Apple LaserWriter 8 Driver is not already installed on your system, you can download it from <a href="http://www.apple.com">http://www.apple.com</a>
- \*2 xxxxxx are the last six digits of the Ethernet address.

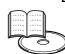

Network User's Guide Chapter 7.

OK! Setup is now complete.

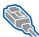

For Network Interface Cable Users (For HL-6050DN)

### For Mac OS® X 10.1 / 10.2 Users

### Connecting the Printer to your Macintosh® & Installing the PPD File

Click Connect the interface cable & Install the driver/utility from the Initial Setup menu.

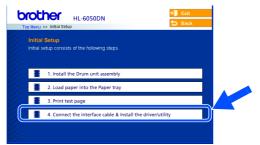

Select the **Network interface**.

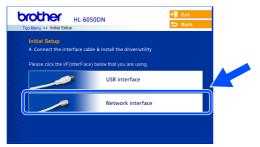

Turn off the printer's power switch.

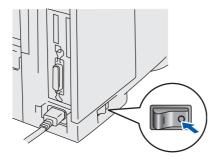

Connect the network interface cable to the printer, and then connect it to a free port on your hub.

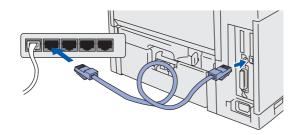

Turn on the printer's power switch.

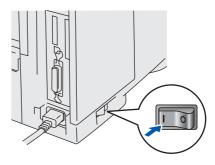

Click the Install button and follow the onscreen instructions.

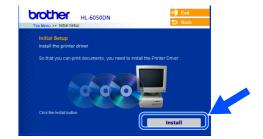

From the **Go** menu, select **Applications**.

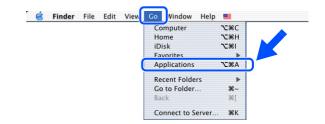

8 Open the **Utilities** folder.

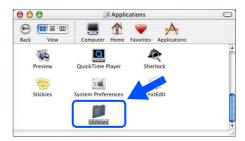

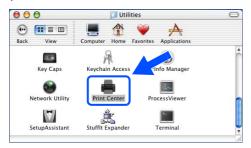

10 Click the **Add Printer...** button.

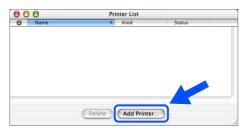

Select AppleTalk.

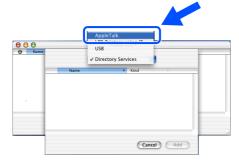

For Mac OS® X 10.2.4 or greater Users: If you want to connect your printer using Rendezvous, select Rendezvous and then the Brother HL-6050D\_DN series.

→Go to 13

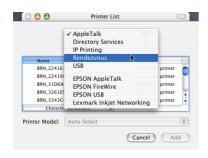

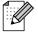

If there is more than one of the same model printer (HL6050DN) connected on your network, the Ethernet address (MAC address) will be displayed after the model name.

Select **BRN\_xxxxxx\_P1\_AT**\*1, and then click the Add button.

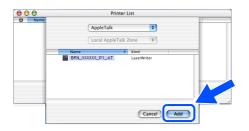

\*1 xxxxxx are the last six digits of the Ethernet address.

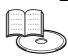

Network User's Guide Chapter 7.

From the Print Center menu, select Quit **Print Center.** 

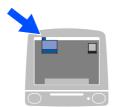

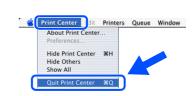

Setup is now complete.

### ■ For Administrators (HL-6050DN)

# Installing the BRAdmin Professional utility (Windows® Users Only)

The BRAdmin Professional utility is designed to manage your Brother network-connected devices.

BRAdmin Professional utility can also be used to manage devices from other manufacturers whose products support SNMP (Simple Network Management Protocol).

For more information on BRAdmin Professional go to <a href="http://solutions.brother.com">http://solutions.brother.com</a>

1 Insert the CD-ROM into your CD-ROM drive. The opening screen will appear automatically.

Follow the on-screen instructions.

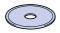

Click the Install Software icon on the menu screen.

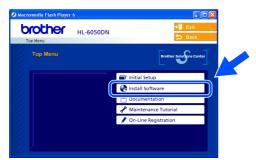

3 Click For Administrators.

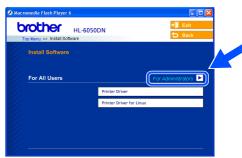

4 Click BRAdmin Professional.

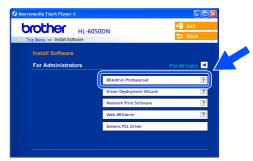

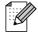

The default password for the print server is 'access'. You can use the BRAdmin Professional utility or a web browser to change this password.

### Web BRAdmin (Windows® Users Only)

Brother has also developed Web BRAdmin, an enterprise network software utility that enables the management of Brother and other SNMP-compliant devices in larger LAN/WAN environments.

This software is Web server based and requires the installation of Microsoft's Internet Information Server and Sun's Java client software. To learn more about the Web BRAdmin software or to download it, please go to <a href="http://solutions.brother.com/webbradmin">http://solutions.brother.com/webbradmin</a>

# Setting Up

nstalling the Driver

# Setting your IP Address, Subnet Mask and Gateway using BRAdmin Professional utility (Windows® Users Only)

1 Start BRAdmin Professional, and select TCP/IP.

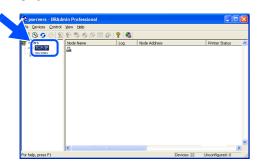

Select Search Active Devices from the Devices menu.

BRAdmin will search for new devices automatically.

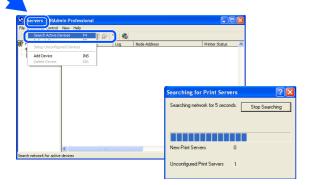

# **Print Printer Settings Page**

To print the Printer Settings Page, use a fine ball point pen to hold down the Network Test Button for **less** than 5 seconds.

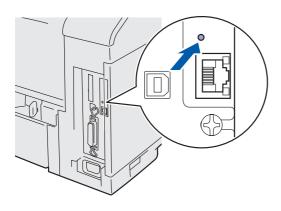

3 Double-click the new device.

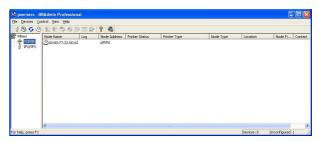

4 Enter the IP Address, Subnet Mask and Gateway, and then click the OK button.

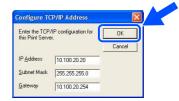

5 The address information will be saved to the printer.

# Factory Default Setting

If you wish to reset the print server back to its default factory settings (resetting all information such as the password and IP address information), use a fine ball point pen to hold down the Network Test Button for **more** than 5 seconds.

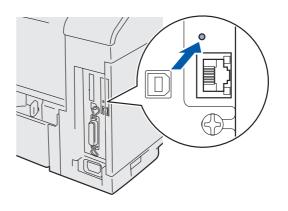

### Other Information

### **Shipment of the Printer**

If for any reason you must ship your Printer, carefully package the Printer in the original packing to avoid any damage during transit. It is strongly recommended that you save and use the original packaging. The Printer should also be adequately insured with the carrier.

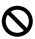

When shipping the Printer, the DRUM UNIT assembly and TONER CARTRIDGE must be removed from the Printer and placed in the plastic bag. Failure to remove the unit and place it in the plastic bag during shipping will cause severe damage to the Printer and may VOID THE WARRANTY.

1 Turn off the printer's power switch, and then unplug the AC power cord.

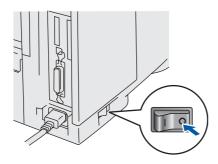

Remove the drum unit assembly. Place it in the plastic bag and seal the bag completely.

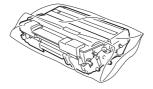

3 Re-pack the printer.

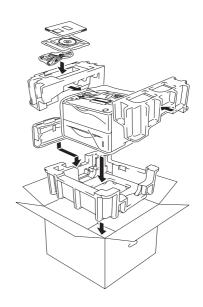

#### **Trademarks**

The Brother logo is a registered trademark of Brother Industries, Ltd.

Windows® and Windows NT® are registered trademarks of Microsoft Corporation in the U.S and other countries.

Apple Macintosh<sup>®</sup>, iMac, LaserWriter, and AppleTalk are trademarks of Apple Computer, Inc.

HP, HP/UX, JetDirect and JetAdmin are trademarks of Hewlett-Packard Company.

UNIX is a trademark of UNIX Systems Laboratories.

Adobe PostScript<sup>®</sup> and PostScript3<sup>TM</sup> are trademarks of Adobe Systems Incorporated.

Netware is a trademark of Novell, Inc.

ENERGY STAR is a U.S. registered mark.

All other brand and product names mentioned in this User's Guide are registered

#### **Compilation and Publication**

Under the supervision of Brother Industries Ltd., this manual has been compiled and published, covering the latest product descriptions and specifications.

The contents of this manual and the specifications of this product are subject to change without notice.

Brother reserves the right to make changes without notice in the specifications and materials contained herein and shall not be responsible for any damages (including consequential) caused by reliance on the materials presented, including but not limited to typographical and other errors relating to the publication.

This product is designed for use in a Professional Environment.

### **Options**

The printer has the following optional accessories. You can expand the capabilities of the printer by adding these items.

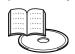

User's Guide Chapter 4.

| Lower Tray Unit                                                             | DIMM Memory                                                           | Network Board<br>(For HL- 6050 / 6050D)                                                       |  |
|-----------------------------------------------------------------------------|-----------------------------------------------------------------------|-----------------------------------------------------------------------------------------------|--|
| LT-6000                                                                     |                                                                       | NC-6100h                                                                                      |  |
|                                                                             |                                                                       |                                                                                               |  |
| Second lower paper tray unit expands total input capacity up to 500 sheets. | You can expand the memory by installing (100-pin DIMM) memory module. | If you are going to connect the printer to your network, purchase the optional Network board. |  |

| CompactFlash Card                                                                                                    | Font Package                                                                                                   | Barcode Font                                                                                          |
|----------------------------------------------------------------------------------------------------|----------------------------------------------------------------------------------------------------|----------------------------------------------------------------------------------------------------|
|                                                                                                    | BS-3000                                                                                                    | BT-1000                                                                                               |
|                                                                                                    |                                                                                                    | 0                                                                                                    |
| The printer accepts a CompactFlash card for saving macros, print jobs, fonts and print logs.IBM Microdrive <sup>TM</sup> is not compatible. | The optional font package (BS-3000) is the CD-ROM you need for installing the 136 PS3 Agfa and TrueType Fonts. | The optional Barcode fonts package (BT-1000) is the CD-ROM you need for installing the Barcode Fonts. |

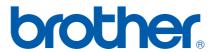

LM3733001 Printed in China